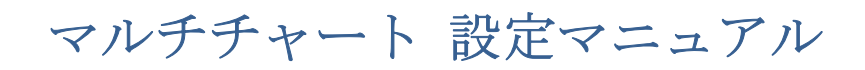

2021/04/15

## 第 10 編 CFD のためのマルチチャート設定方法

本編では、CFD のマルチチャート設定手順をご紹介します。

**CFD** のチャート表示には、サクソバンク証券での **Live**(ライブ)口座が必要です。下記の 各事項の説明は、ライブロ座をお持ちであること、および、「第2編 データフィード(デ **一タを読み込む)設定 ~Live** (ライブ) 口座~」の各設定を行っていることを前提に、ご 紹介します。

各 CFD の取引概要などは、下記のサクソバンク証券のホームページを参照して下さい。 <https://www.home.saxo/ja-jp/rates-and-conditions/cfds/spreads-and-commissions>

①マルチチャートの設定確認

(手順 1)マルチチャートを起動します。

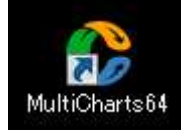

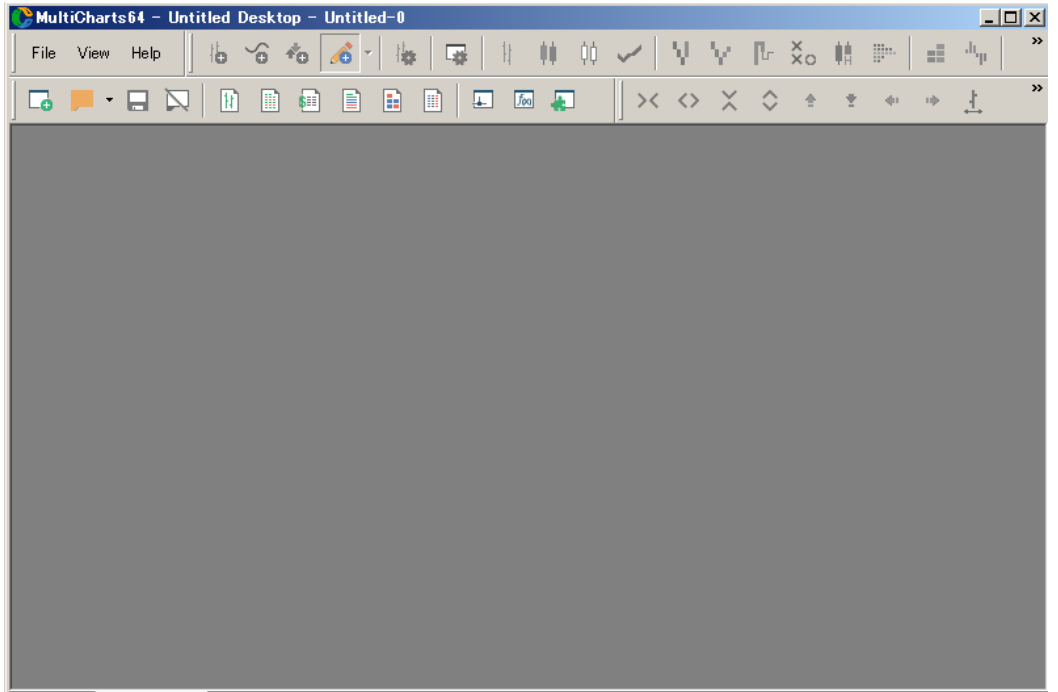

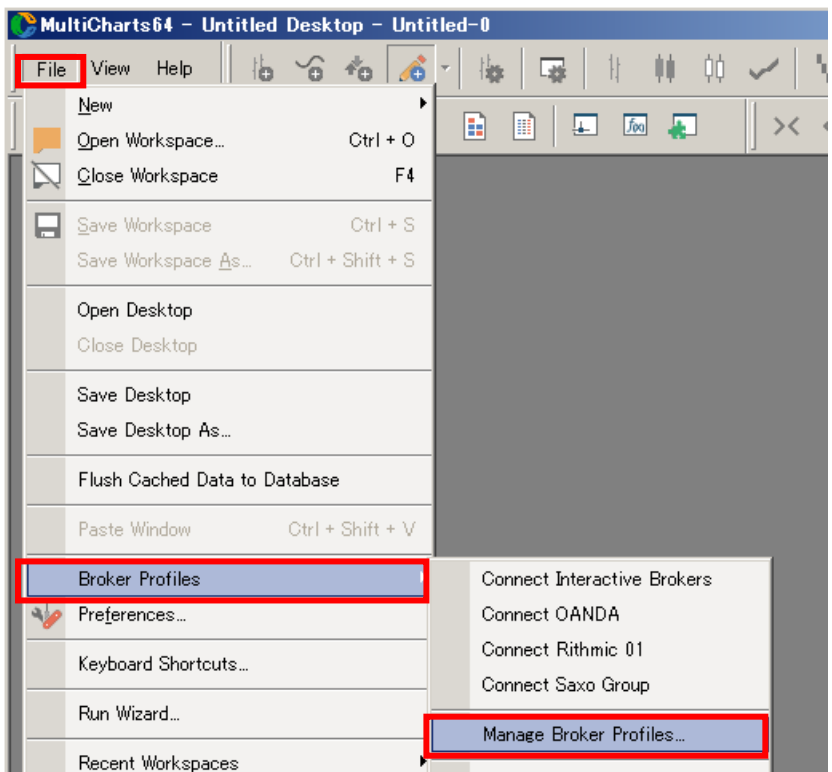

(手順 2) File → Broker Profiles → Manage Broker Profiles…をクリックします。

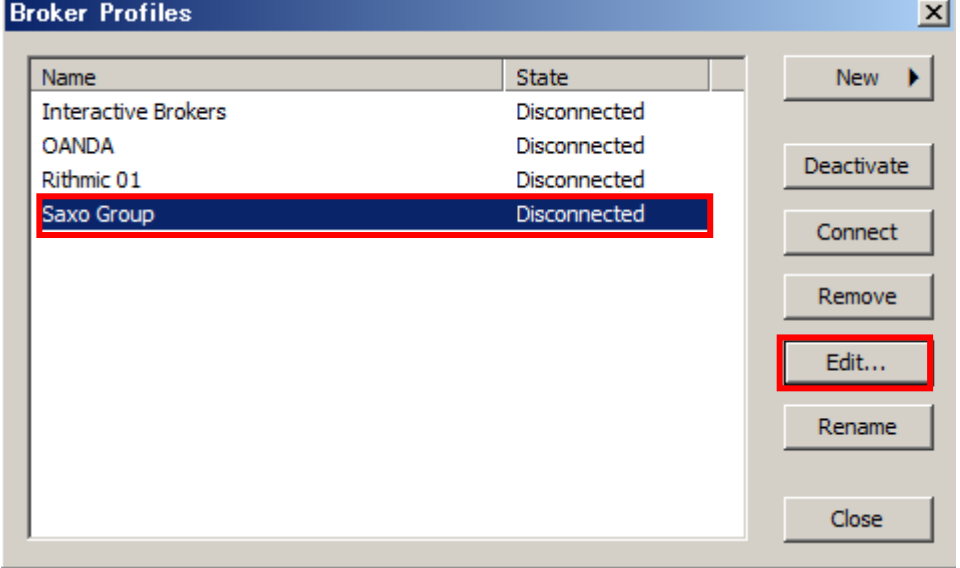

<sup>(</sup>手順 3) Saxo Group を選択し、Edit…をクリックします。

(手順4) LIVEを選択し、次に、Lookupをクリックして下さい。

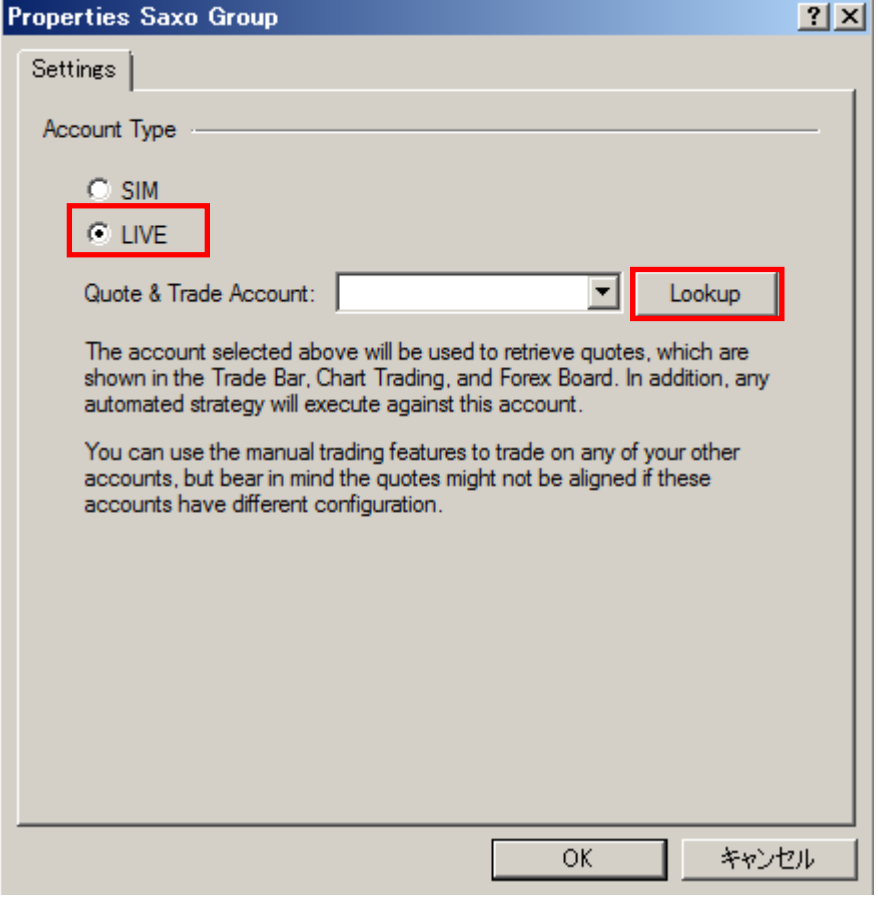

(手順 5) MultiCharts (OpenAPI Web App) ウェブ画面 (Live 用) が起動します。Live (ラ イブ) 口座の User ID と Password を入力し、Log in して下さい。

既に OpenAPI Web App の接続が継続している場合、もしくは、既に OpenAPI Web App にロ グインしている場合、下図の OpenAPI Web App は起動しませんのでご留意下さい。 

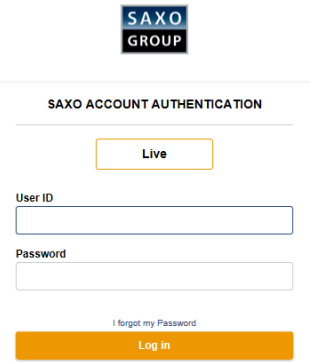

(手順 6)接続が完了しますと、下図の表示が現れます。当該ウィンドウを閉じて下さい。

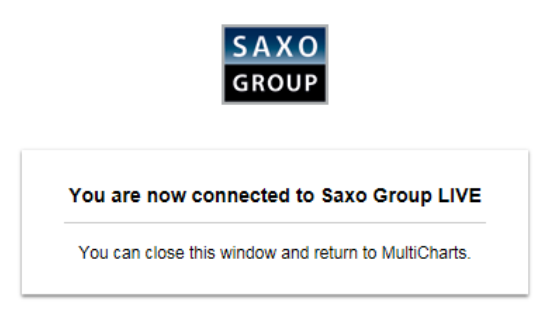

(手順 7) 株価指数 CFD を対象にしてご説明します。

株価指数 CFD は、Index Stock CFD(I)に該当しますので、プルダウンをして、Index Stock CFD(I) を選択して下さい。

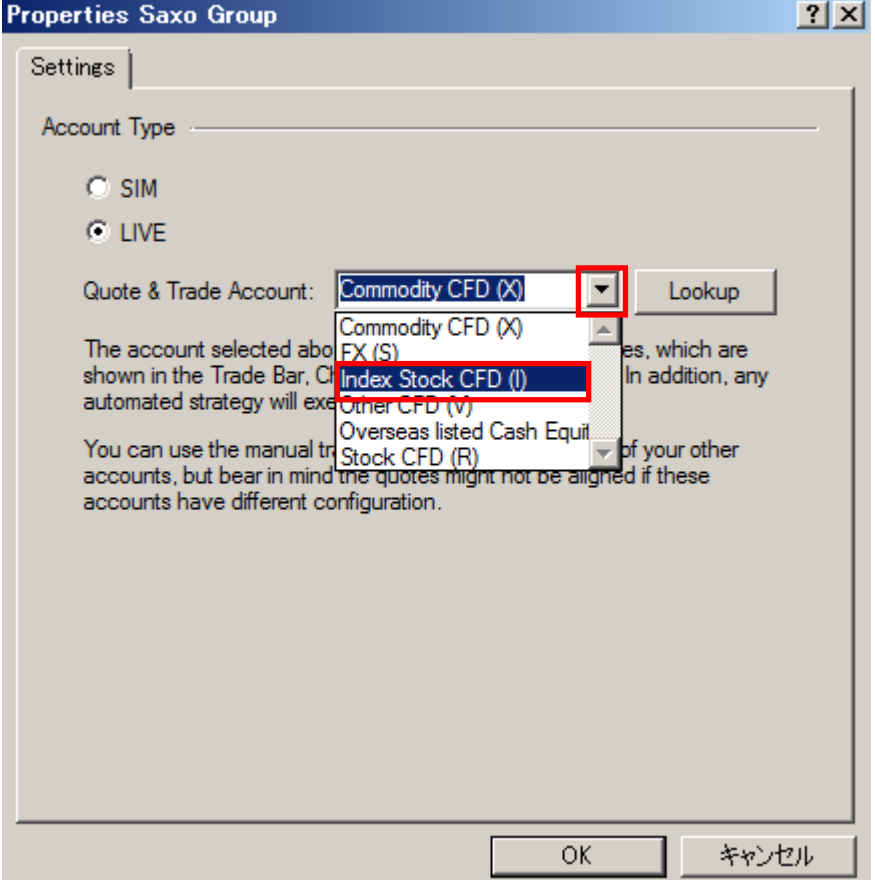

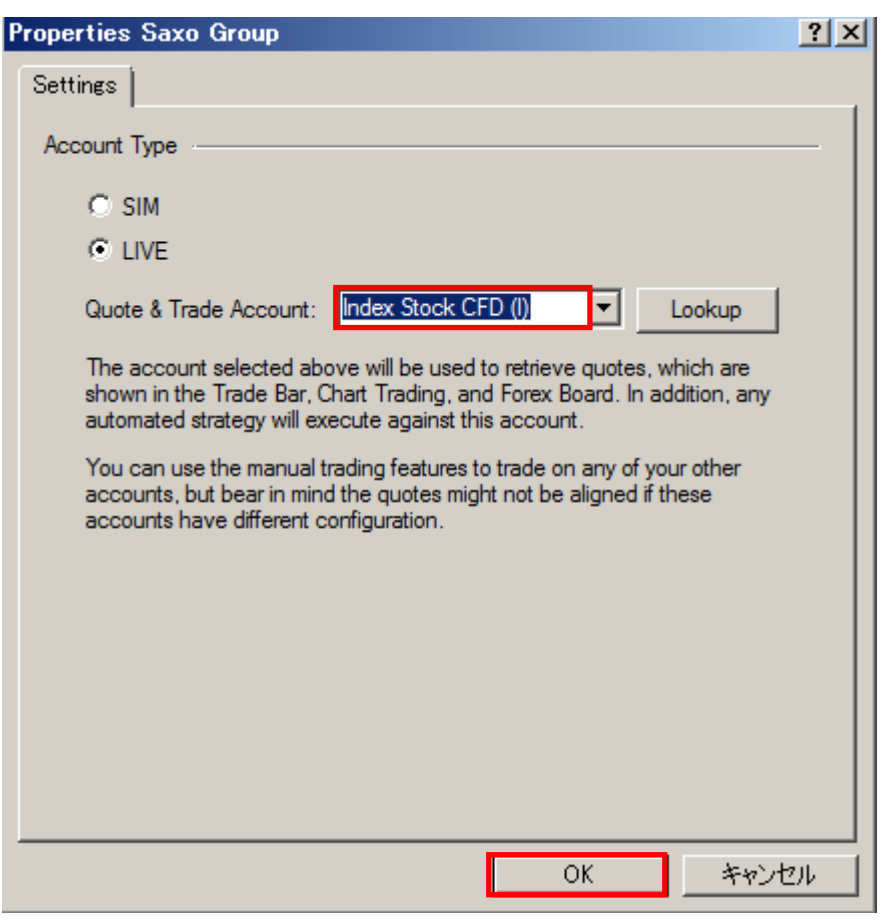

(手順 8)Index Stock CFD(I)の選択が完了しましたら、OK をクリックして下さい。

(手順 9) Saxo Group に接続 (コネクト) します。Saxo Group を選択し、Connect をクリッ クします。

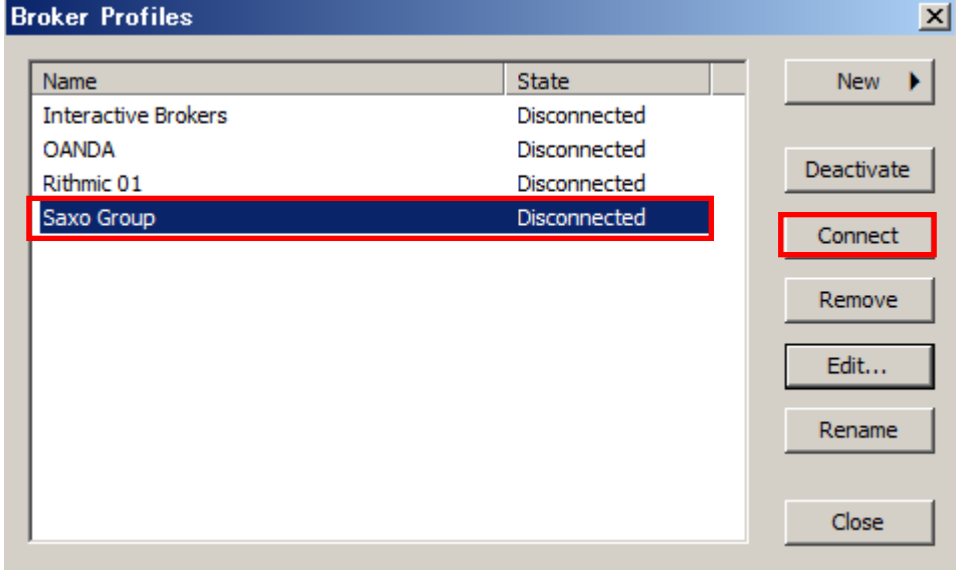

(手順 10) Saxo Group に Connected されていることを必ず確認し、Close をクリックします。 ここが Connect 状態になっていませんと、マルチチャート上で、チャート表示、自動売買等 を行うことができません。

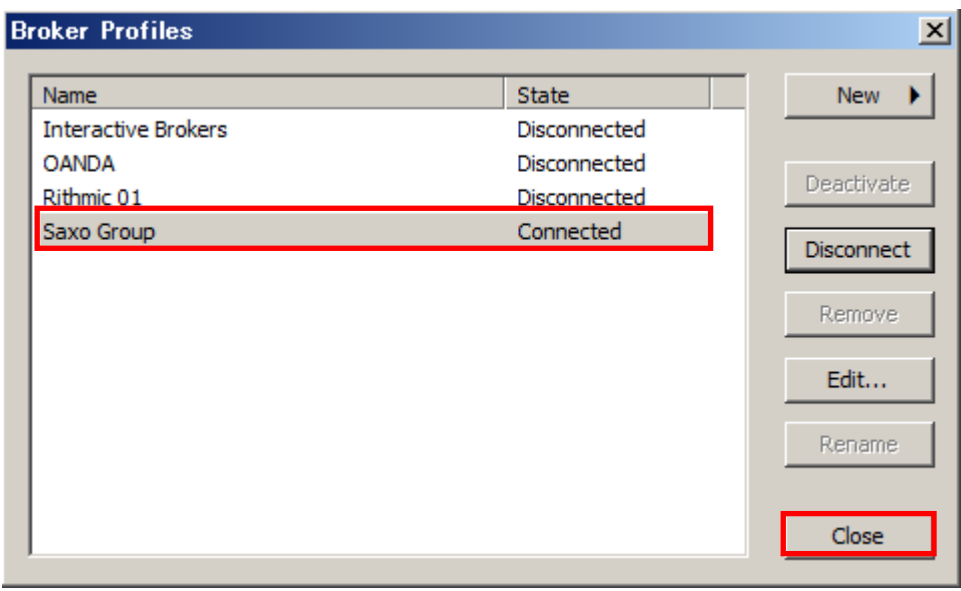

ここまでで、マルチチャート側の設定準備は終了です。

②クォートマネジャーに CFD 銘柄を登録する。 次に、クォートマネジャーの設定を行います。 (手順 1)クォートマネジャーを起動して下さい。

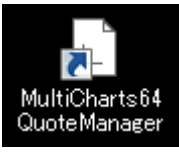

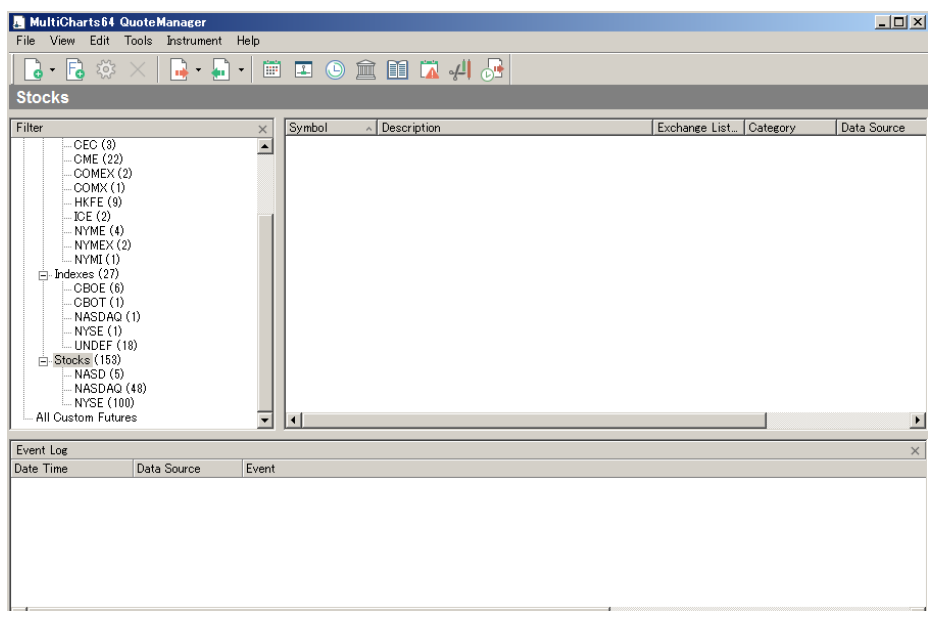

(手順 2)第 2 編 データフィード(データを読み込む)設定 ~Live(ライブ)口座~の 3 (手順 4) にて、Account Type は LIVE に、Market Data Access は PRIMARY に既に設定さ れています。PRIMARY を選択した※留意点は次ページを参照してください。

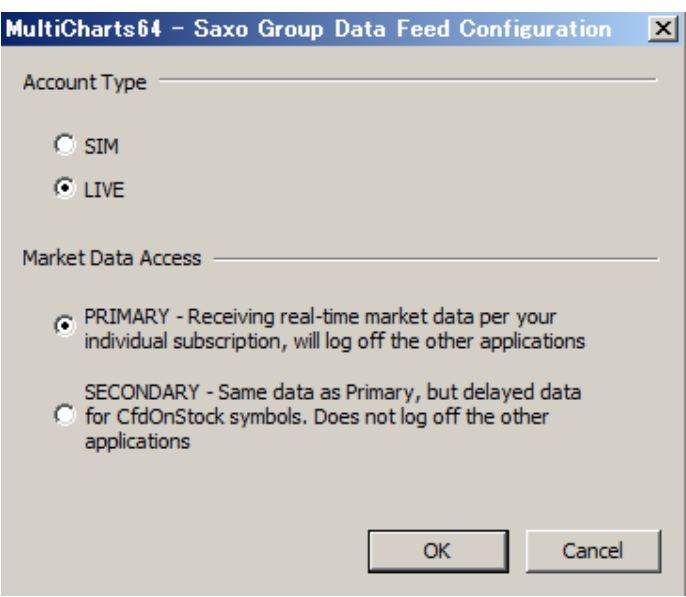

CFDには、リアルタイムプライス配信(有料サービス)が必要な銘柄があります。よって、 PRIMARYを選択しても、リアルタイムプライス配信を行っていない銘柄は15分間の遅延 データになります。なお、株価指数 CFD は、この有料サービスを利用することなく、無料 でリアルタイムプライス・データを見ることが可能です。 詳細は、サクソバンク証券のホームページをご覧下さい。

CFD 取引概要:

https://www.home.saxo/ja-jp/rates-and-conditions/cfds/spreads-and-commissions 

(手順3) クォートマネジャーを起動しましたら、Instrument → Add Symbol → From Data Source → Saxo Group の順にクリックします。

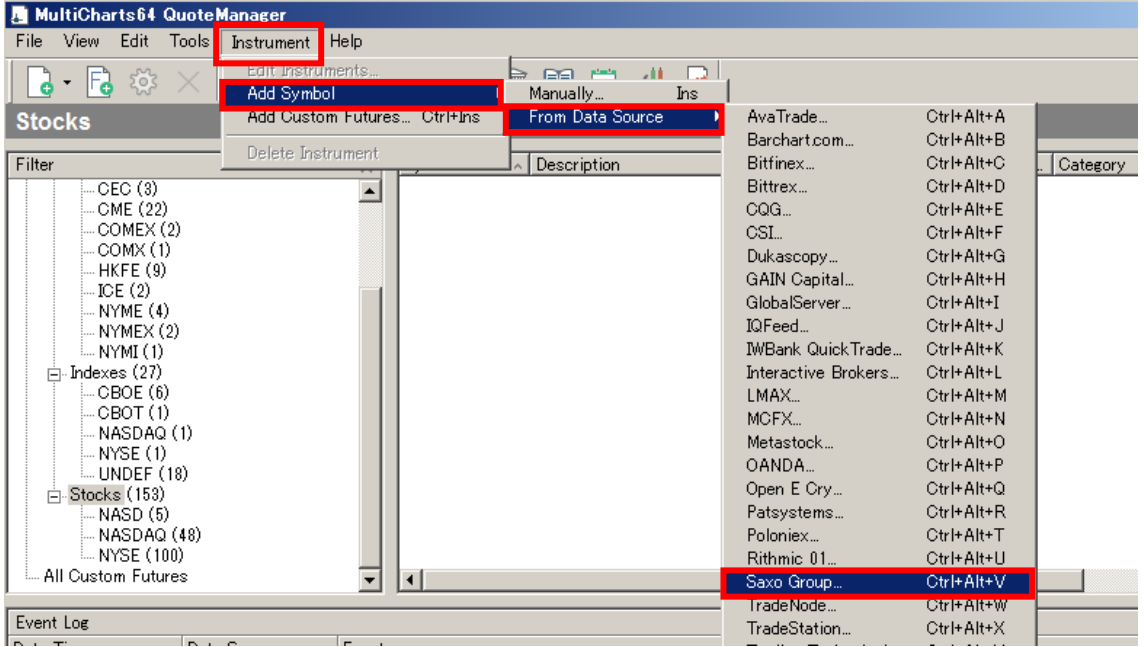

(手順 4) Insert Symbols Into Portfolio – Saxo Group ウィンドウが起動しますので、 まず CFD タブを選択します。本編では、例として、米国 30 種株価指数 (NY ダウ) CFD を 対象にします。Symbol:欄に「\*」と半角入力し、Exchange は原資産の NY ダウ先物が取引 されている CBOT を選択します。最後に Lookup をクリックします。

Insert Symbols Into Portfolio - Saxo Group

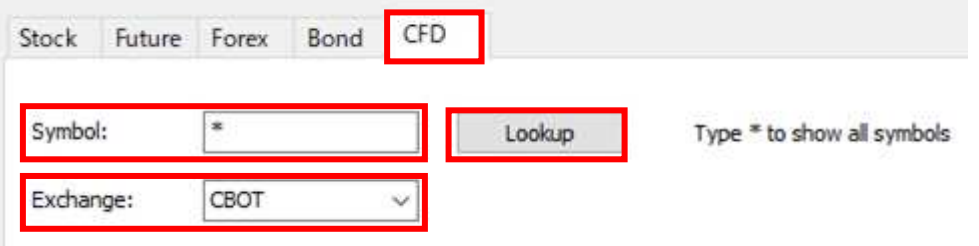

※留意点\*\*\*\*\*\*\*\*\*\*\*\*\*\*\*\*\*\*\*\*\*\*\*\*\*\*\*\*\*\*\*\*\*\*\*\*\*\*\*\*\*\*\*\*\*\*\*\*\*\*\*\*\*\*\*\*\*\*\*\*\*\*\*\*\*\*\*\*\*\*\*

全 CFD の登録銘柄数は 2021 年 4 月 15 日時点で 9109 銘柄あります。Exchange の欄を All Exchanges のまま、Lookup(検索)してしまいますと、すべての銘柄名が表示されるまで、 非常に時間がかかってしまいます。そのため、Symbol 欄に銘柄名ではなく、「\*」を入力す る場合、可能な限り、Exchange 欄には、CBOT などの取引所を選択して銘柄数を限定する ことを推奨します。

Symbol ⇒ 銘柄 Exchange ⇒ 取引所 Symbol 欄の「\*」 ⇒ アスタリスクは登録銘柄すべてを表示する際のコマンド

銘柄名を調べるのが煩雑な場合には、アスタリスクを利用すると便利ですが、Exchange を All Exchanges のままで検索してしまうと、非常に時間がかかります。そこで、取引したい 銘柄の銘柄名を調べるのが簡単か、それとも、取引したい銘柄の取引所を調べるのが簡単 かで、アスタリスクを利用するか否かを判断基準にしていただければよろしいかと思いま す。

\*\*\*\*\*\*\*\*\*\*\*\*\*\*\*\*\*\*\*\*\*\*\*\*\*\*\*\*\*\*\*\*\*\*\*\*\*\*\*\*\*\*\*\*\*\*\*\*\*\*\*\*\*\*\*\*\*\*\*\*\*\*\*\*\*\*\*\*\*\*\*\*\*\*\*\*\*\*\*

(手順5)ここで、下図のように、Saxo Groupから様々なデータや口座情報を取得するため に MultiCharts (OpenAPI Web App) の Live のウェブ画面が起動しますので、Live (ライブ) 口座の User ID と Password を入力し、Log in して下さい。

既に OpenAPI Web App の接続が継続している場合、もしくは、既に OpenAPI Web App にロ グインしている場合、下図の OpenAPI Web App は起動しませんのでご留意ください。 

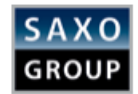

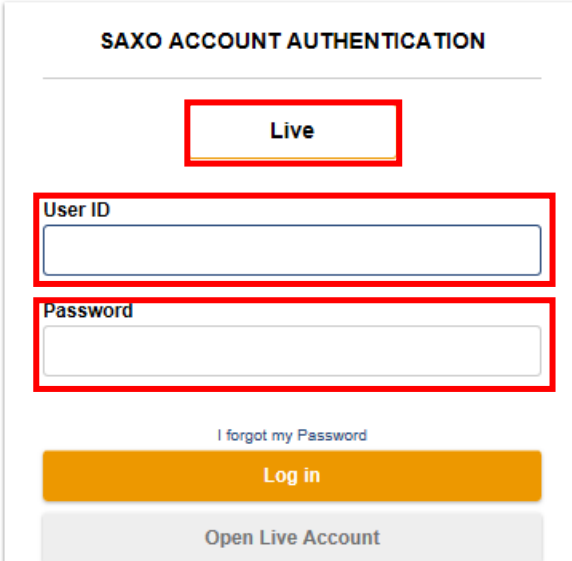

※MultiCharts (OpenAPI Web App)に接続が完了しますと、下記の画面がブラウザ上に表示 されますので、この画面は閉じて下さい。

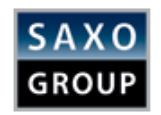

## You are now connected to Saxo Group LIVE

You can close this window and return to MultiCharts.

(手順 6) 検索条件 (CBOT に属する銘柄)に合致したチャート表示可能な CFD 銘柄が下 図の赤枠内に表示されます。銘柄を選択して下部の Add をクリックする、もしくは、CBOT に属する銘柄のすべての銘柄を登録する場合には、Add All をクリックします。 ※本編では、米国 30 種株価指数 (CFD US30.I) のみを登録 (Add) します。

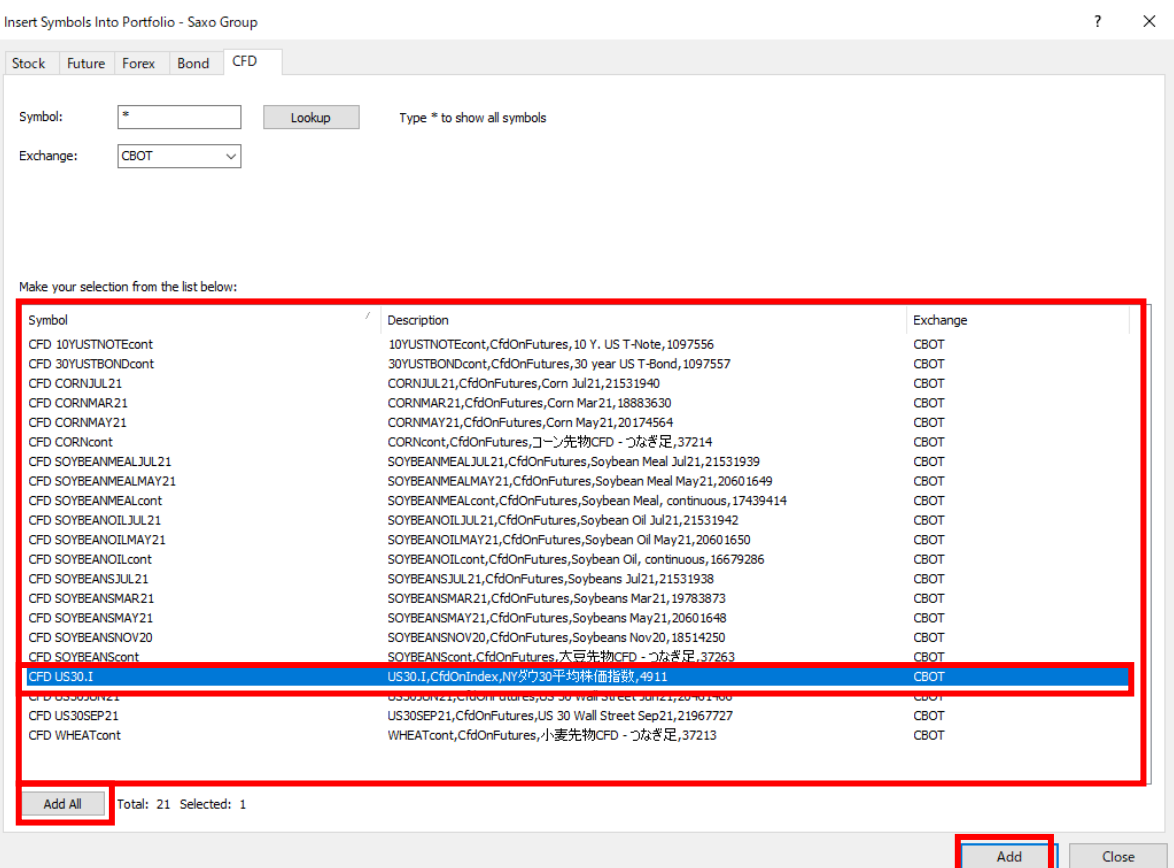

(手順7)これで、クォートマネジャーの左側には Spread という項目が追加され、そこに CFD US30.I が登録されました。

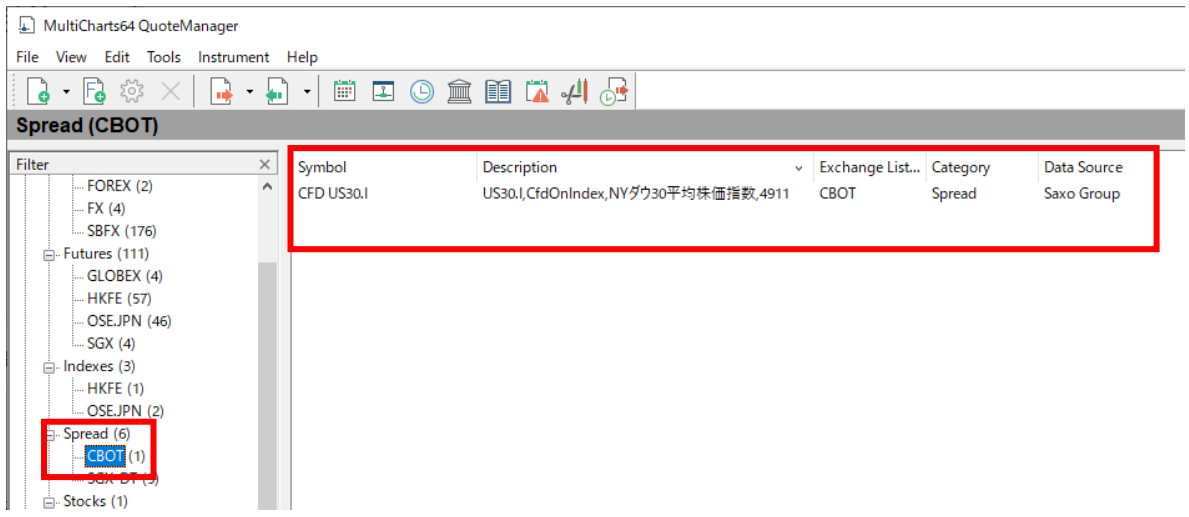

ここまでで、クォートマネジャーへの銘柄登録は完了です。

③各銘柄の詳細設定

マルチチャートで価格をチャート表示する銘柄は、さらなる設定が必要となります。ここ では、米国 30 種株価指数 (CFD US30.I)を例にして、設定例をご紹介します。

(手順1) クォートマネジャーに登録された銘柄の中から、CFD US30.I を選択します。 CFD US30.I は、Spread の中の CBOT 内に登録されています。

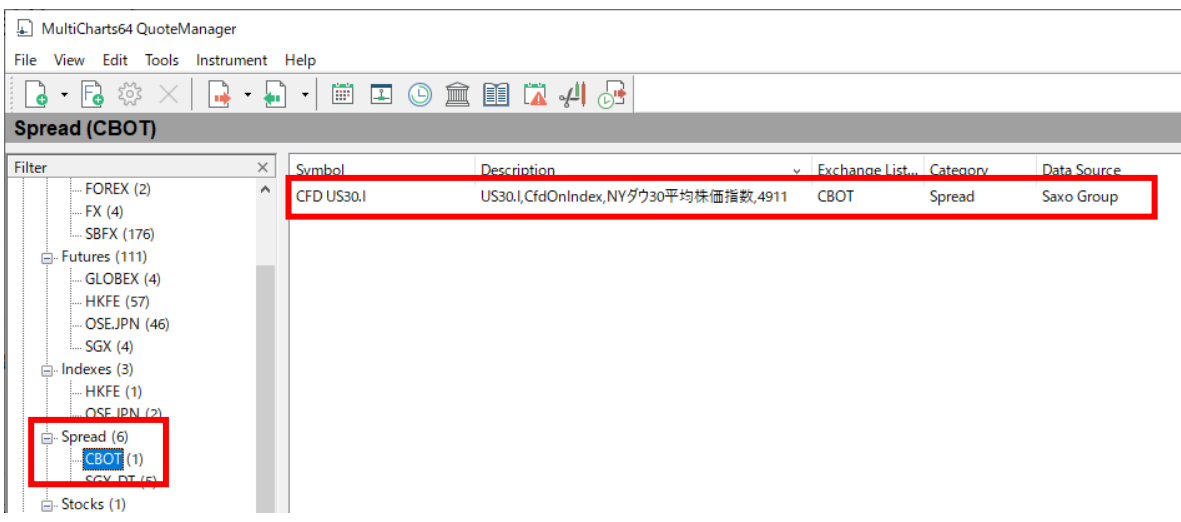

(手順 2) CFD US30.I を選択後、Instrument → Edit Instrument…と、クリックします。

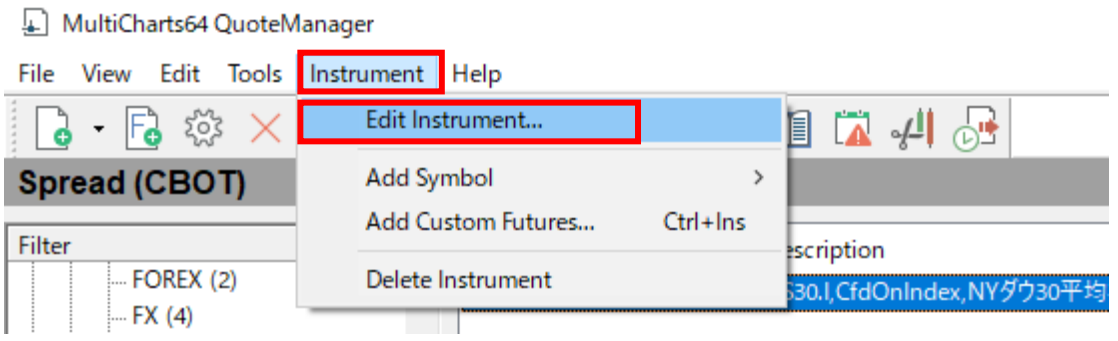

(手順 3)Edit Symbol ウィンドウが立ち上がりますので、Session タブを選択し、Use Custom Sessions を選んで下さい。また、Session TimeZone は Exchange を選択して下さい。

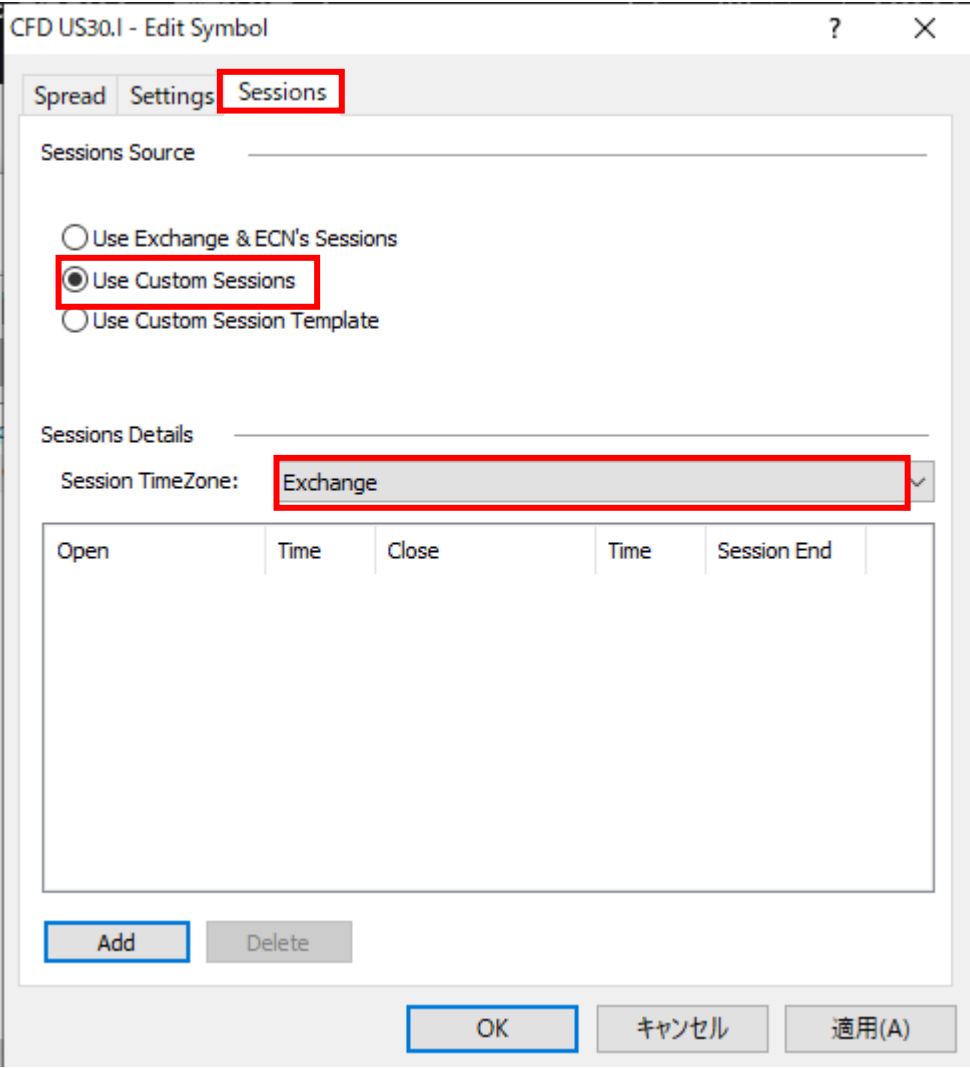

(手順4) CFD US30.I の取引時間を登録していきます。CFD US30.I の取引時間はサクソバ ンク証券のホームページをご覧下さい。

CFD 取引概要:

<https://www.home.saxo/ja-jp/rates-and-conditions/cfds/spreads-and-commissions>

取引概要を確認しますと、CFD US30.I の取引時間は、18 時 01 分から翌日の 16 時 00 分 (原 資産の取引所時間)となっていますので、下記のように入力していきます。まず、Add をク リックして下さい。

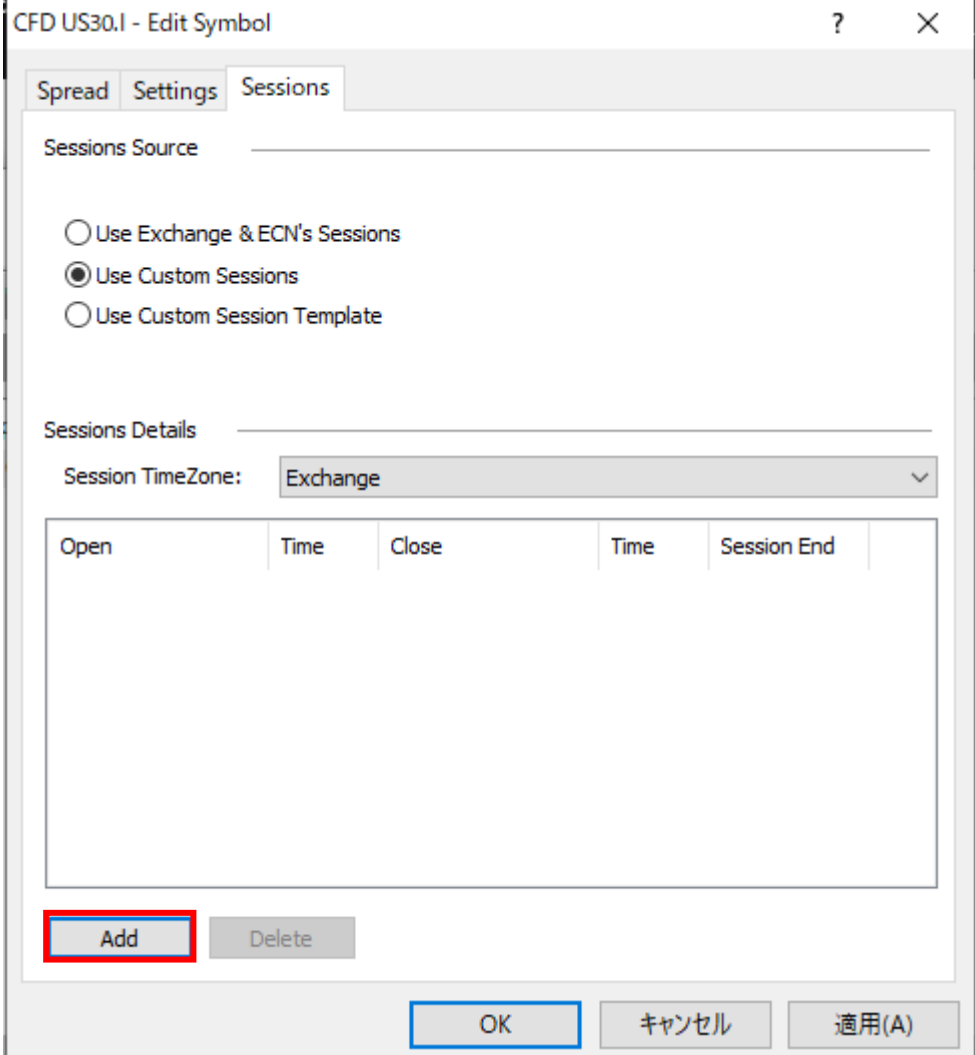

下図のように、最初に月曜日の取引時間を設定します。

※詳細な手順は、第6編 外部データをチャートに取り込む方法を参照して下さい。

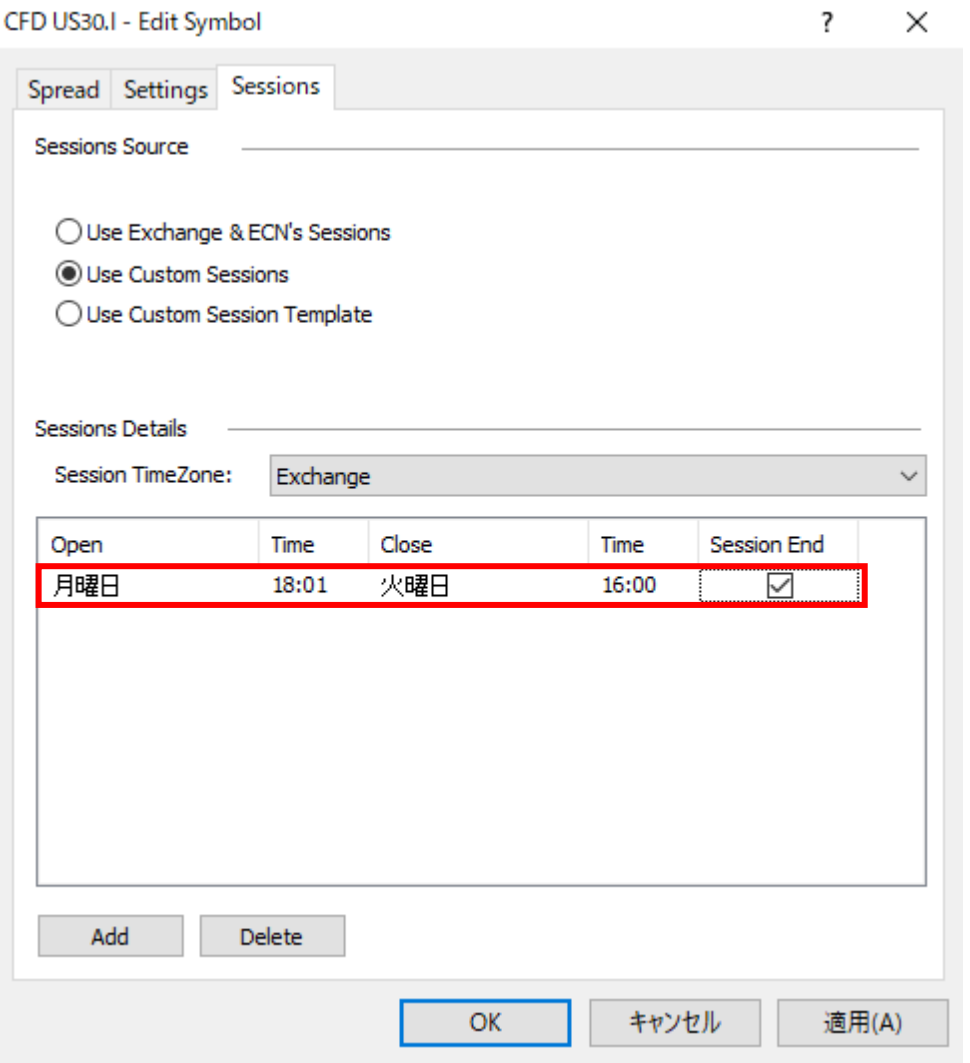

後は、繰り返し Add をクリックすることで、火曜日から金曜日までの同様の取引時間が入 力されていきます。下図のようにできたら、適用をクリックし、最後に OK をクリックすれ ば完了となります。

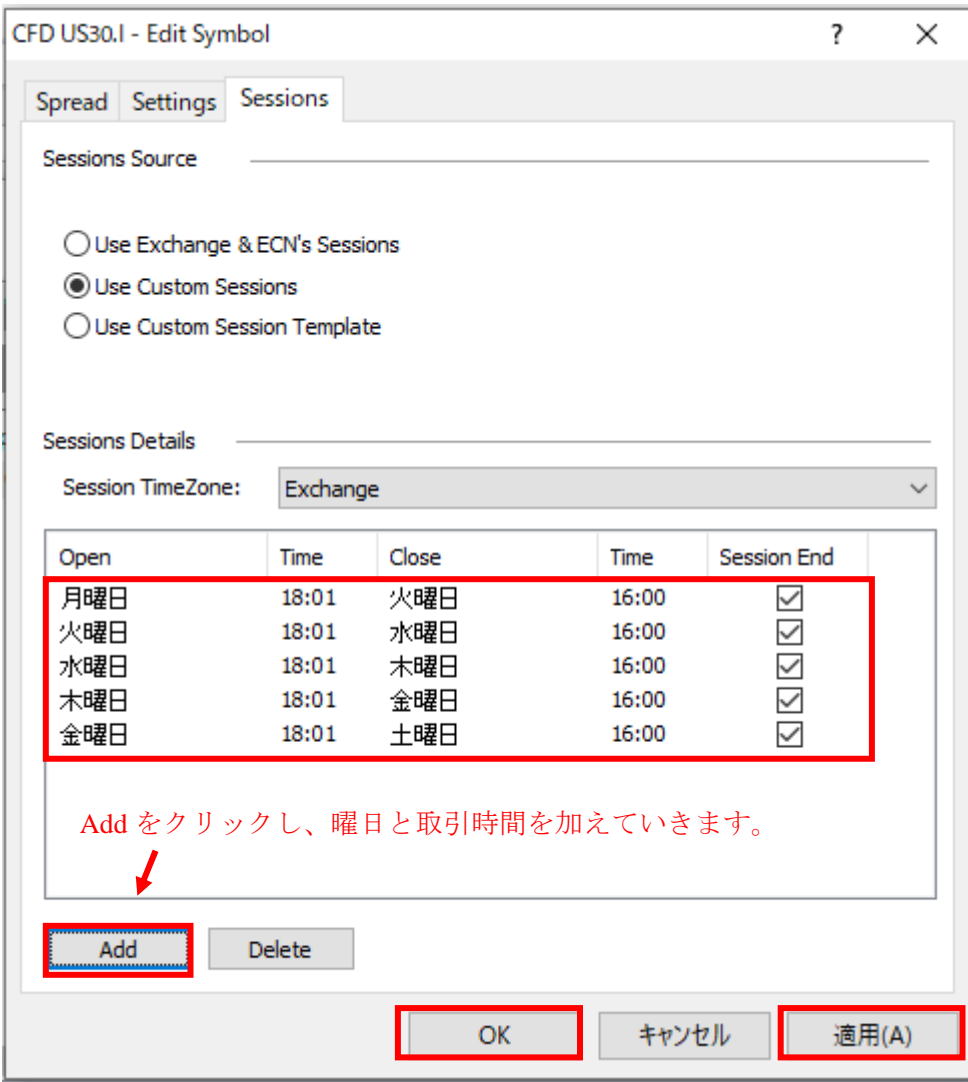

④マルチチャートでの価格チャートの表示

ここまでの設定により、マルチチャートで CFD US30.I の価格チャートを表示するまでの準 備が完了しました。最後に、チャート表示を行う手順をまとめます。

なお、詳細なご紹介は、第3編 リアルデータを含む過去数年のチャート表示を参照して 下さい。

(手順 1)マルチチャートを起動します。

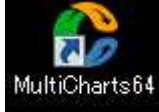

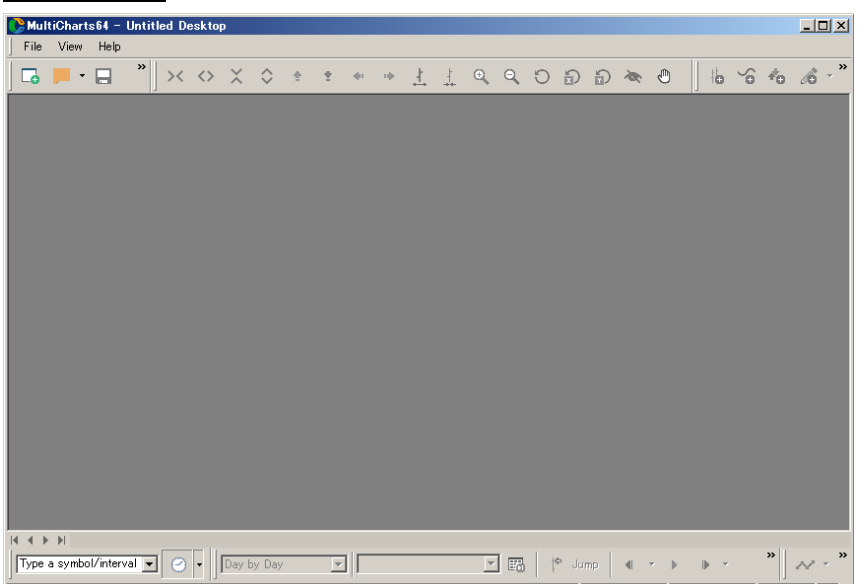

(手順2) マルチチャートを起動したら、File → Broker Profiles → Connect Saxo Group を クリックします。

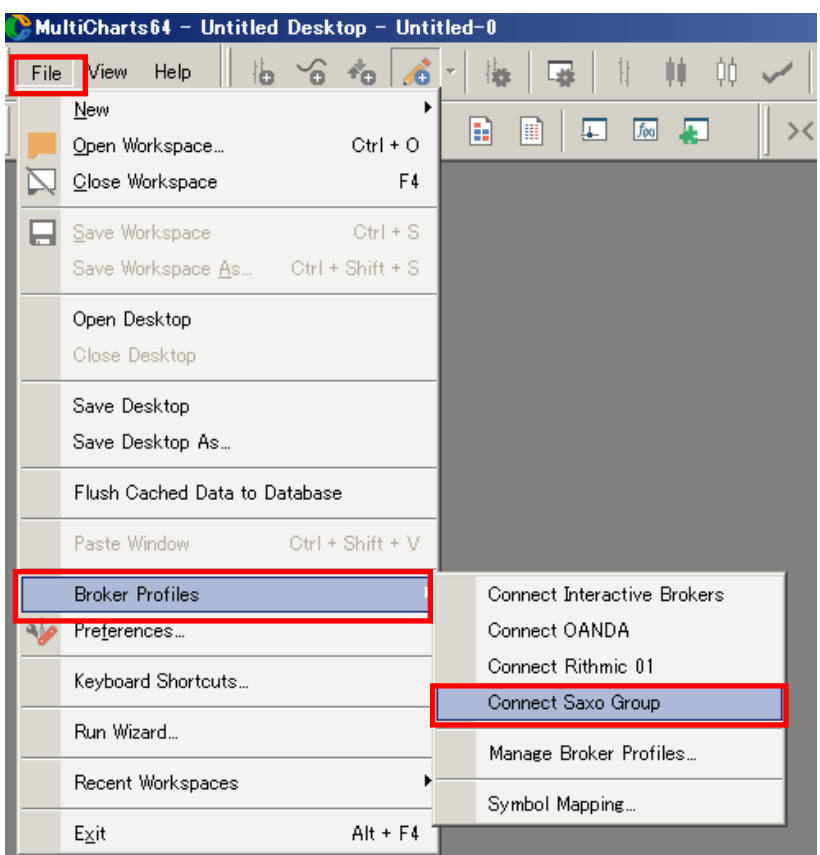

Connect Saxo Group をクリックすることで、表示は下図のように、Connect という状態から Disconnect になります (Saxo Group に接続された状態)。Disconnect と表示されていること を確認して下さい。

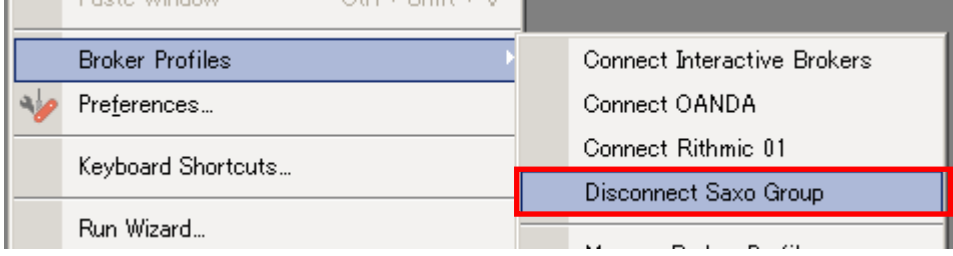

マルチチャートを再度起動する際には、既に Saxo Group に接続した状態で起動されます。 すなわち、設定を変更しない限り、前回の設定が有効になり続けます。 

(手順 3) MultiCharts (OpenAPI Web App) ウェブ画面 (Live 用) が起動します。Live (ラ イブ) 口座の User ID と Password を入力し、Log in して下さい。

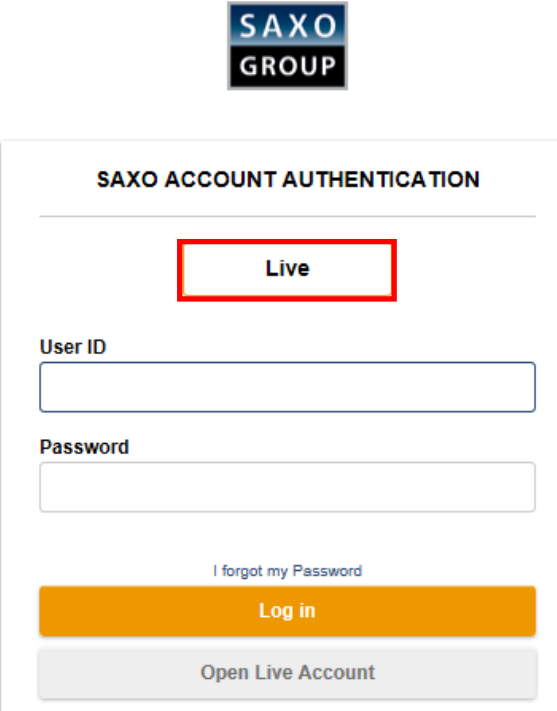

※MultiCharts (OpenAPI Web App)に接続が完了しますと、下図の表示が現れます。当該ウ ィンドウを閉じて下さい。

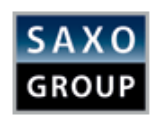

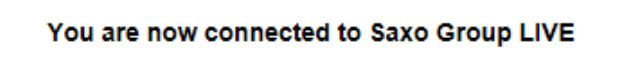

You can close this window and return to MultiCharts.

(手順4)次に、以下の手順で価格チャートを表示します。

File → New → Chart Window をクリックします。

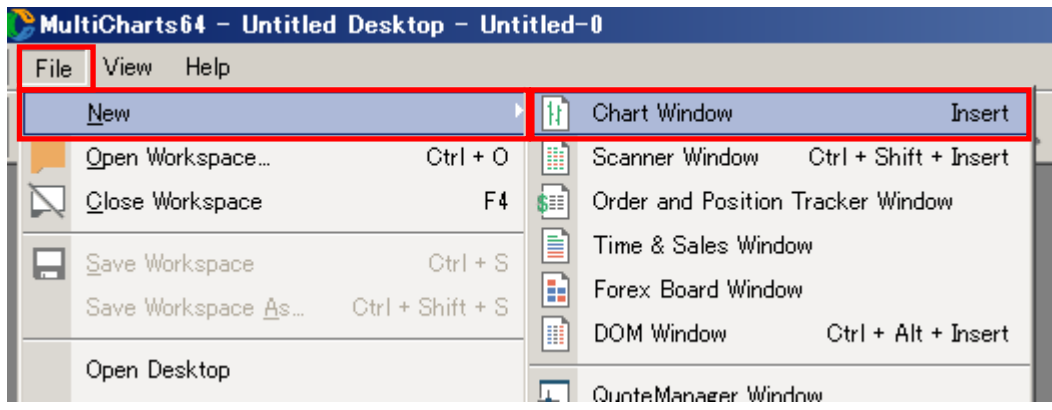

(手順 5)起動した Format Instrument ウィンドウ の Instrument → Data Source はプルダウン して、Saxo Group を選択します。

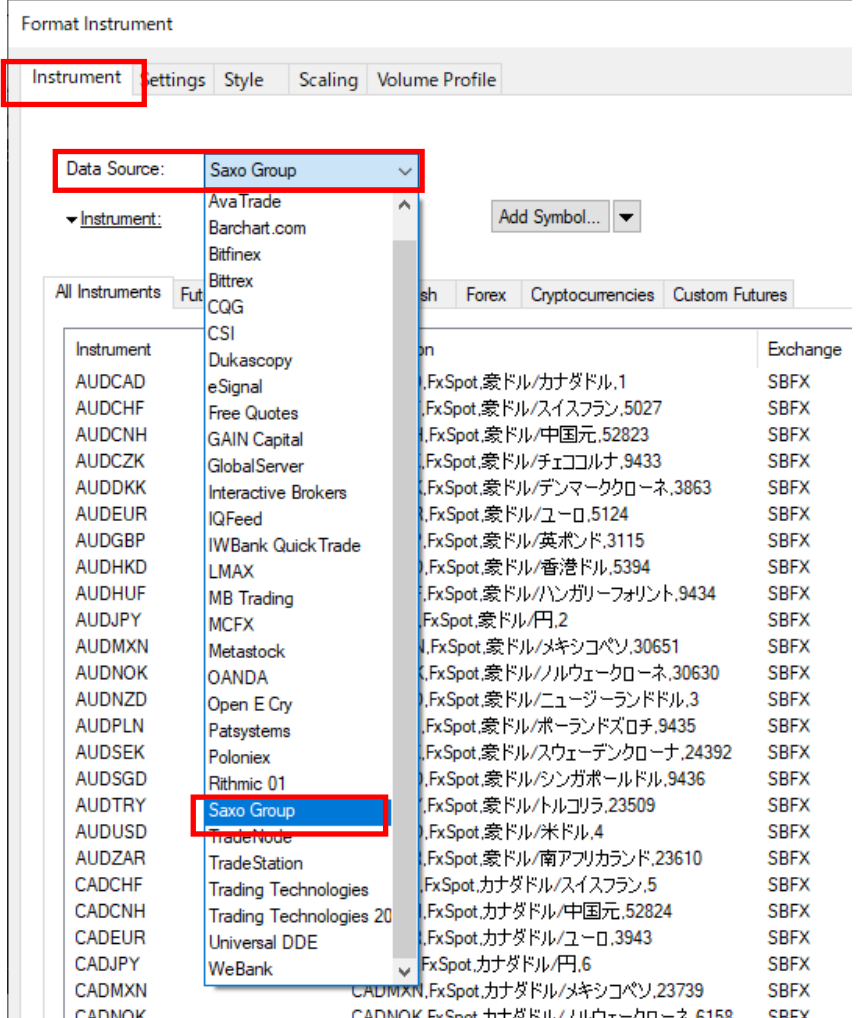

(手順 6)マルチチャートの All Instrumets の欄に、登録された全銘柄が表示されます。そ の中から、CFD US30.I を選択し、最後に OK をクリックします。

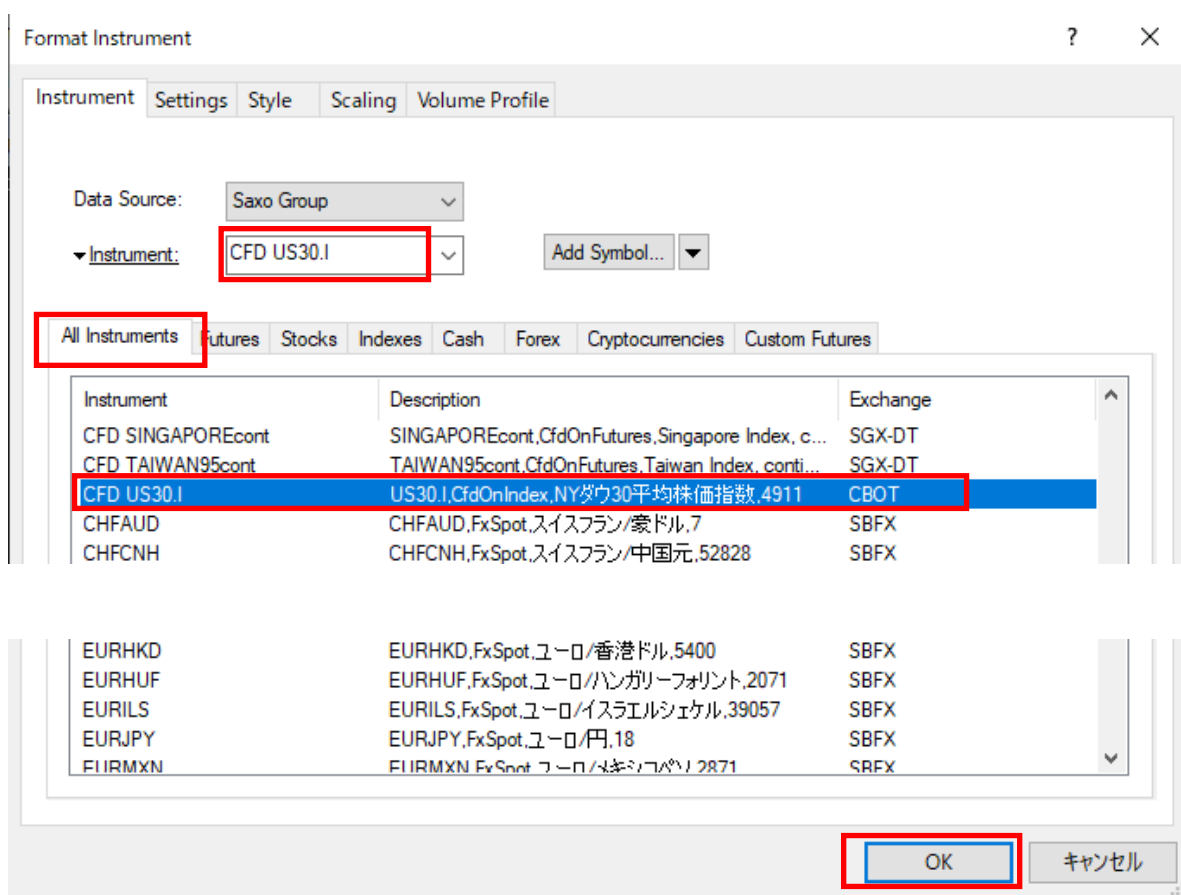

CFD US30.I の価格チャートが表示されれば成功です。

なお、分足等のチャートの詳細設定は、第3編 リアルデータを含む過去数年のチャート おかさを照して下さい。

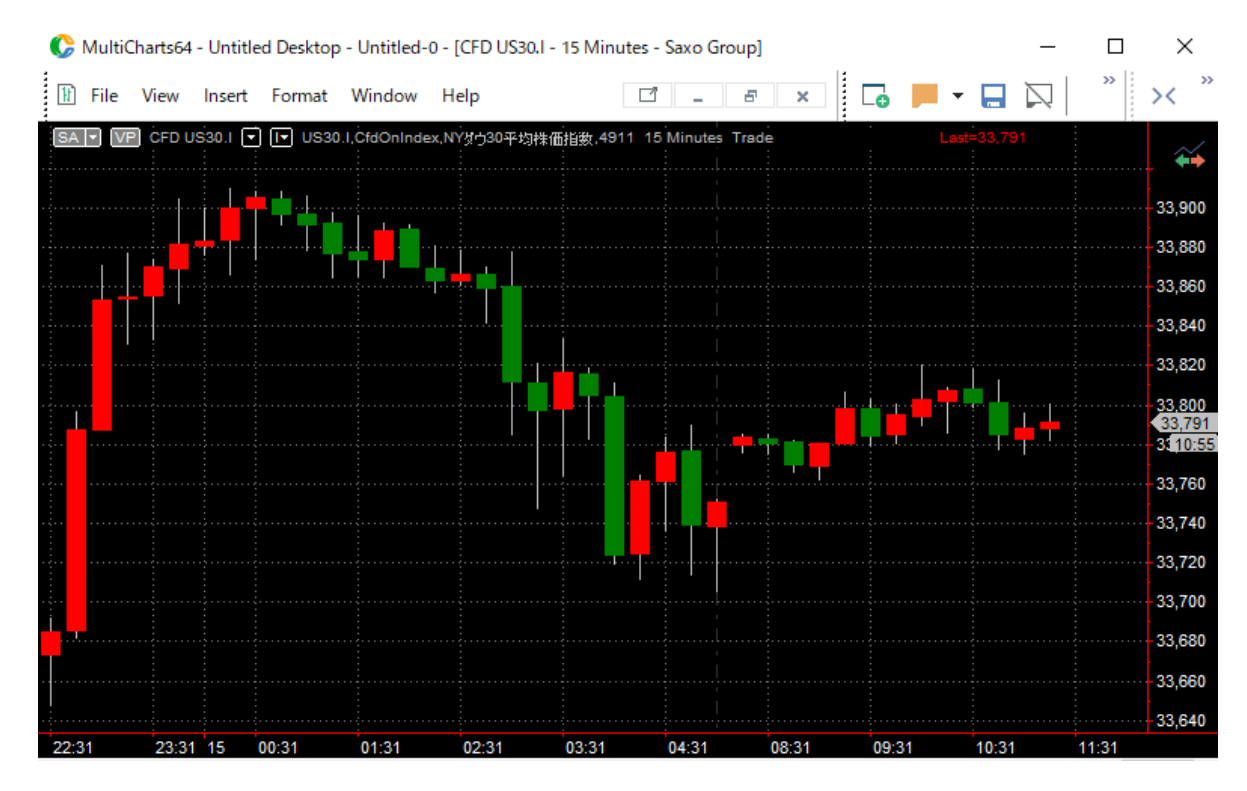

以上